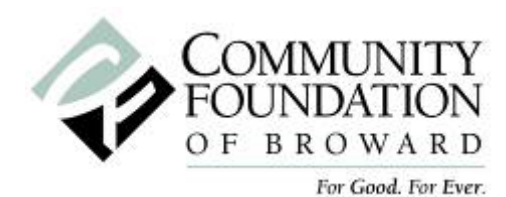

# PhilNet: Philanthropy Network for Broward Nonprofit Organization User Manual

# **Introduction**

Welcome to PhilNet: Philanthropy Network for Broward, a web-based technology that allows you as a nonprofit organization to manage the Community Foundation grants process online.

With the re-launch of PhilNet, **all** grant proposals will be submitted online. Now, it's easier for you to apply for and manage grants, freeing up your time to focus on your mission.

| Area         | <b>Benefit to You!</b>                                                        |
|--------------|-------------------------------------------------------------------------------|
| General      | • A much simpler process                                                      |
| Profile Info | • Edit your profile information directly on the application. Do not need to   |
|              | navigate to a separate profile section.                                       |
| Applications | • CEO/President/ED email address as login                                     |
|              | • Easier navigation                                                           |
|              | • Open attachments from draft and submitted applications                      |
|              | • Email a draft application to others in your organization right from PhilNet |
|              | • Word limitations for answers, not character limitations                     |
| Reports      | All grant reports can now be submitted via email in a Word document           |

**What are the big changes?**

### **How Does PhilNet: Philanthropy Network for Broward work?**

Once a proposal is submitted through PhilNet, it is thoroughly reviewed by Community Foundation staff who determines if the proposal represents an innovative project that would address an area of considerable need and have significant positive impact in the community. If so, the proposal will be posted on PhilNet and is then available for staff to easily find and recommend to our Fundholders and our philanthropic partners. PhilNet is also a unique services for our donor advised Fundholders (those Fundholders who make grant recommendations directly from their charitable Funds). They have access to PhilNet and are able to search for projects that meet their interests.

An account is required for all nonprofits to use PhilNet. Once registered, you will be able to:

- submit proposals for grants
- update organizational information
- track draft and submitted proposals

Please review the following material to help you better understand the process and get you started. If you have any questions, please call Nancy Rogan, manager of grants and initiatives, 954‐761‐ 9503.

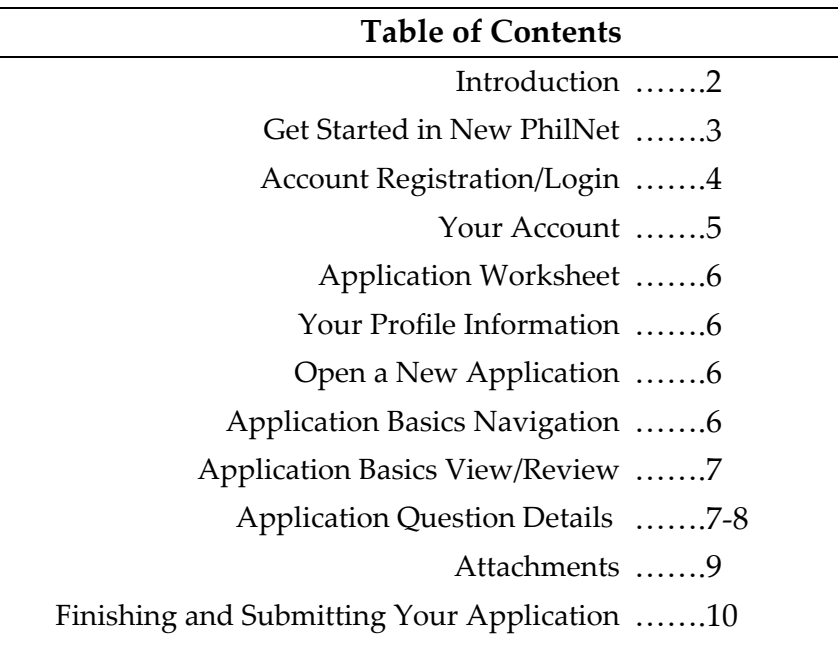

### **Get Started in New PhilNet**

1. From Community Foundation of Broward home page, click the PhilNet link

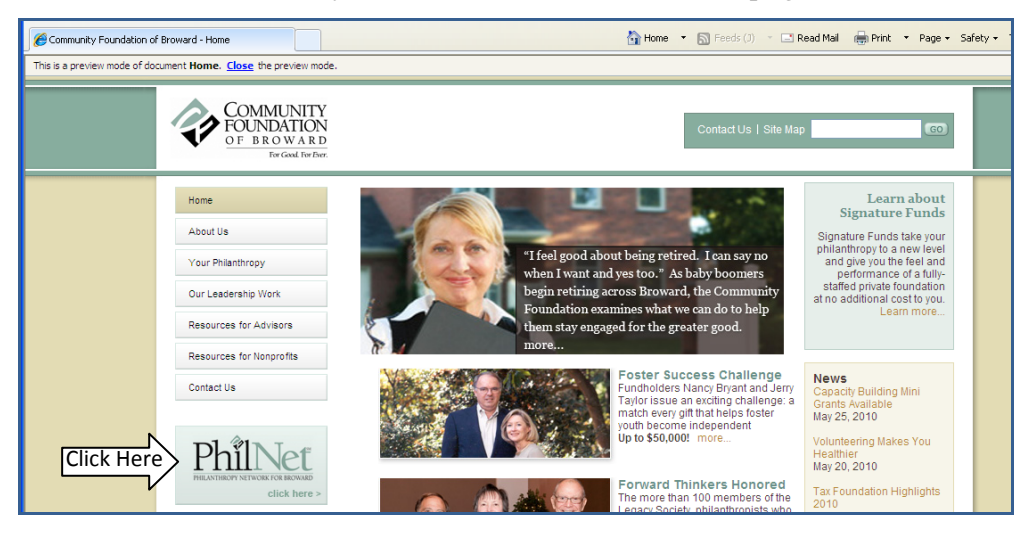

2. Click the **Nonprofit Login** button.

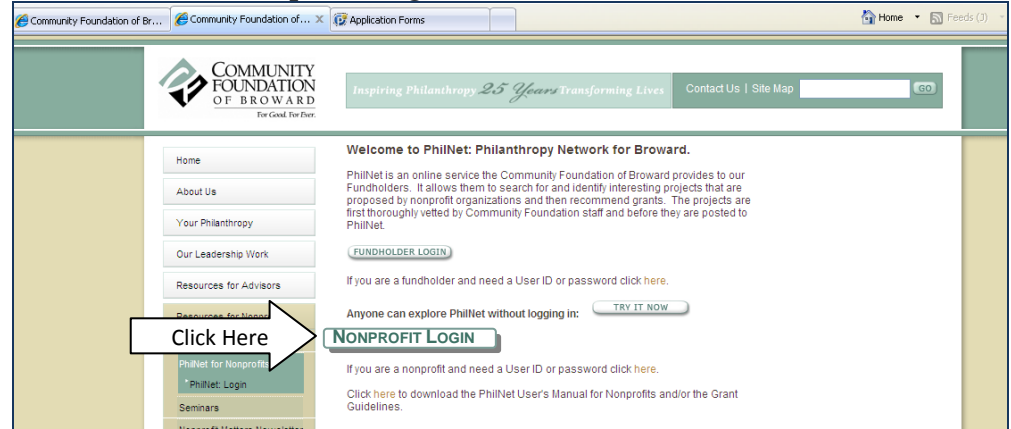

# **Phil Net Account Registration/Login page**

From this page, you can:

- Login in to an existing account
- Create a new account

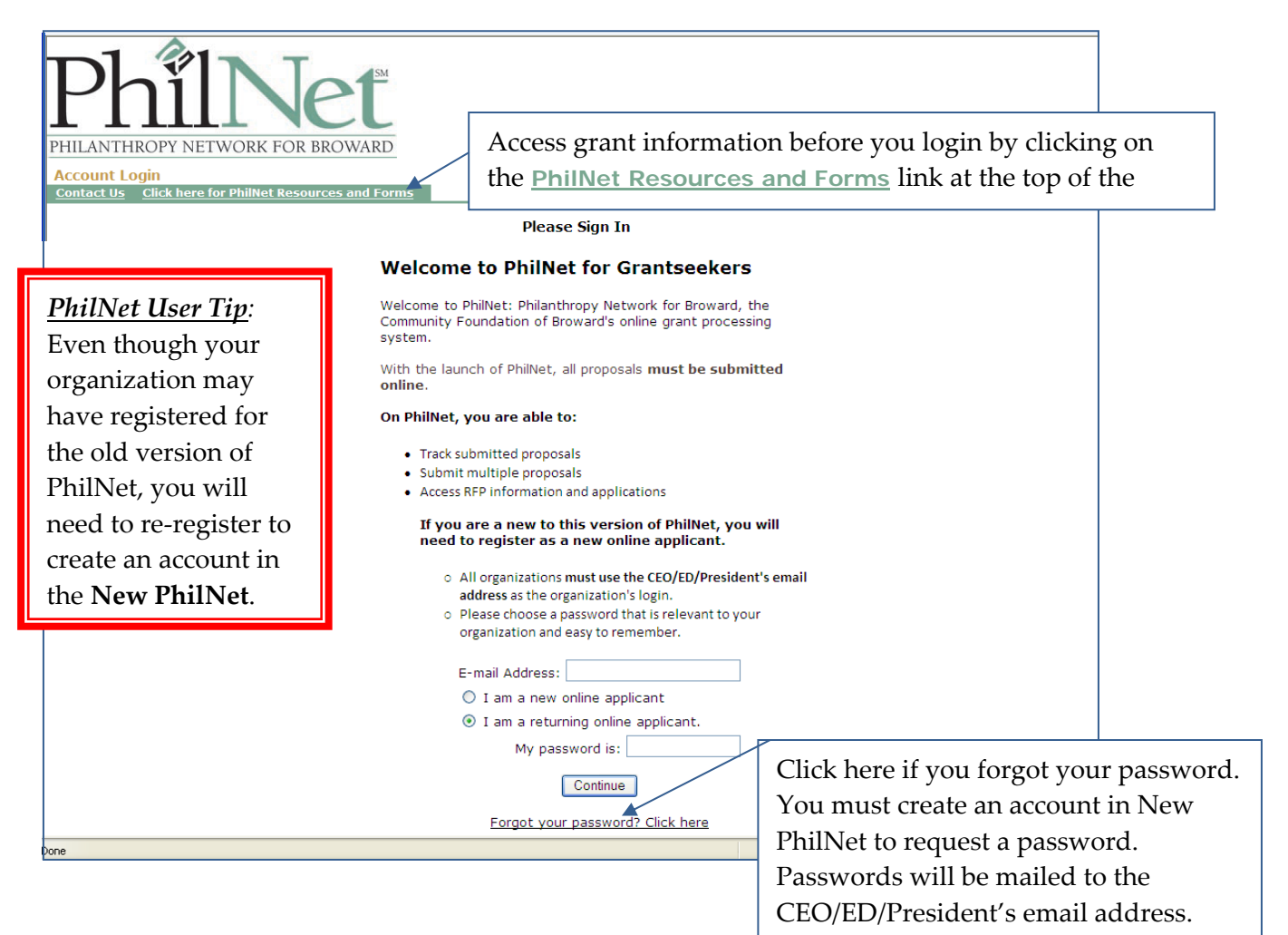

## **Create an Account**

Each organization should have **one** account with only **one** user ID (CEO/ED/President's email

#### address) and **one** password.

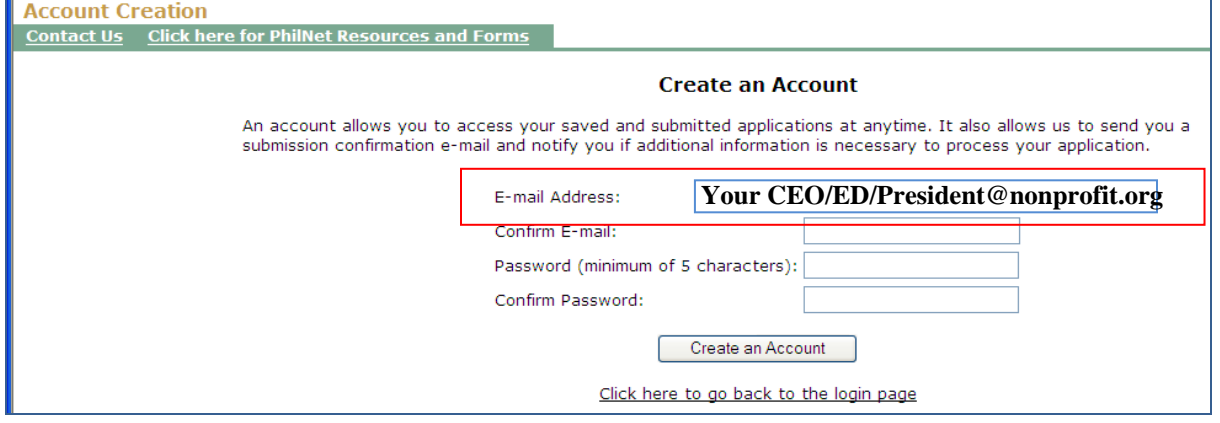

### **Your Account**

Once you create an account, or logon to an existing one, your PhilNet Account page will open.

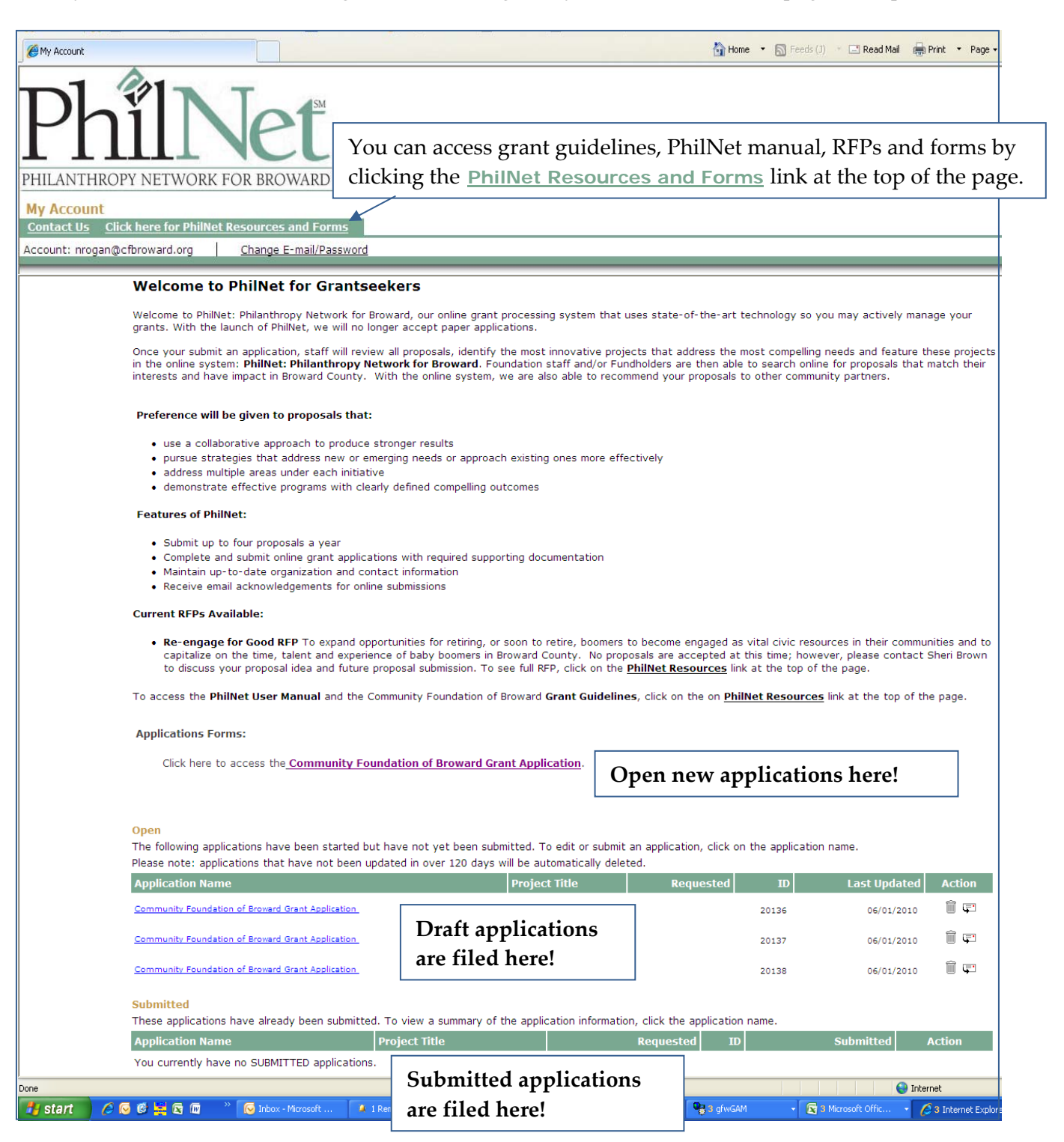

### **To Submit a Proposal**

### **I. Application Worksheet**

1. Download a copy of the worksheet from the **PhilNet Resources and Forms** link at the top of the page. Use the worksheet to spell check and check your word count before submitting the online proposal. Cut and paste your answers from the worksheet into the online form.

> *PhilNet User Tip:* The online form has word limitations. It will not move to the next section in the application if the answers exceed the limits.

# **II. Open a New Application**

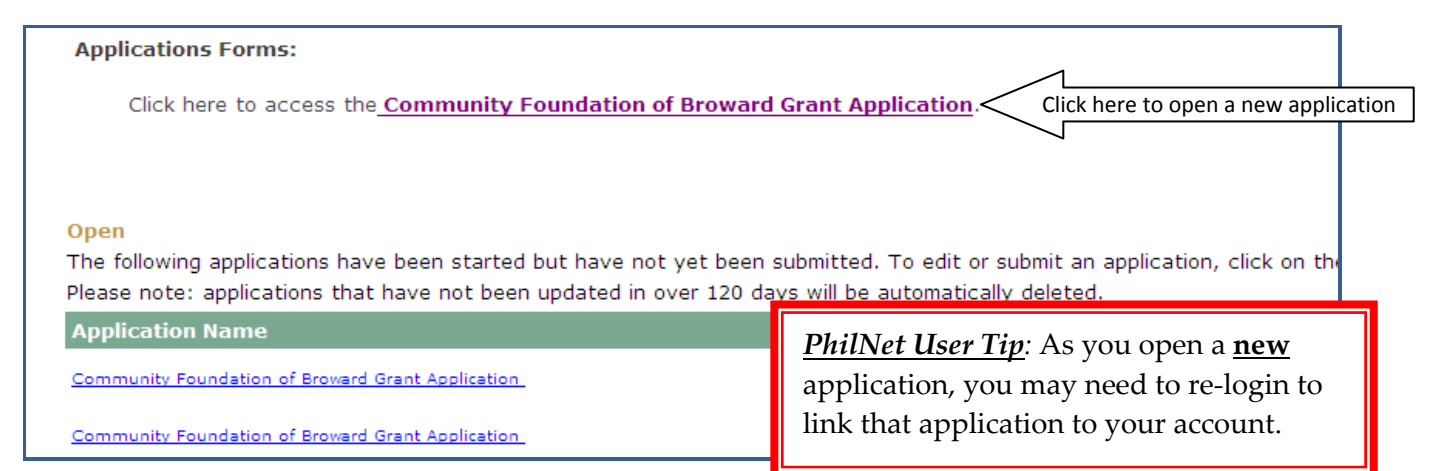

# **III. Your Profile Information:**

Organization profile information is entered when you begin your first application. Each subsequent application will open with the information already entered. You can review it and update as necessary, **right from the form**.

## **IV. Application Basics**

#### **Navigation**

- 1. Use the buttons on the bottom of the screen to navigate through the application.
	- a. **Save and Finish Later** will close the application and take you to your Account page.
	- b. **Next** will move to the next page

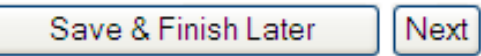

**2.** Use the page numbers at the top of the page to jump from section to section. Just click on a number and the application will take you to that page. **So easy!**

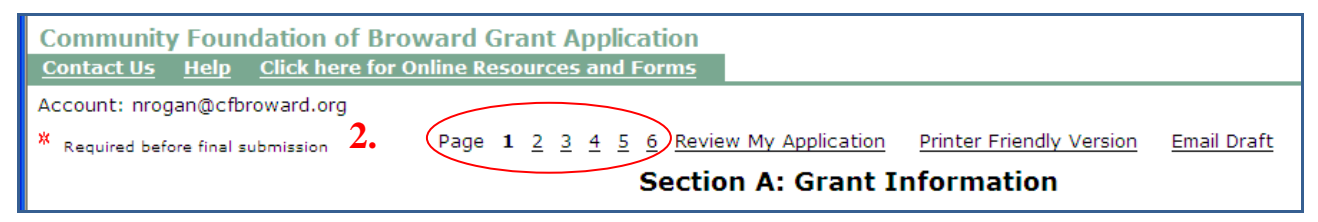

#### **View/Review**

- 1. **Review My Application** allows you to review the application and make edits. This link will also highlight required fields that have not been completed.
- 2. **Printer Friendly Version** will print out the full application with text.
- *3.* **Email Draft** will email a proposal to another email address (this should not be used to submit proposals). *This is a great feature to use to have someone proof or approve the application.*

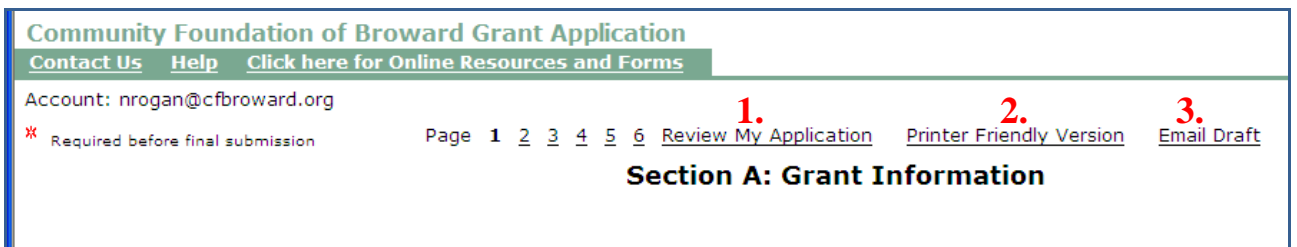

# **V. Application Question Details**

*The section will highlight application changes and explain questions that are crucial in describing your project.*

#### **Project Summary**

The information here is the first description of your project a reviewer will see. A reviewer could be Foundation Staff, other philanthropic partners or Community Foundation Fundholders. This summary statement should grab their attention and **provide a powerful snapshot** of what your project will accomplish.

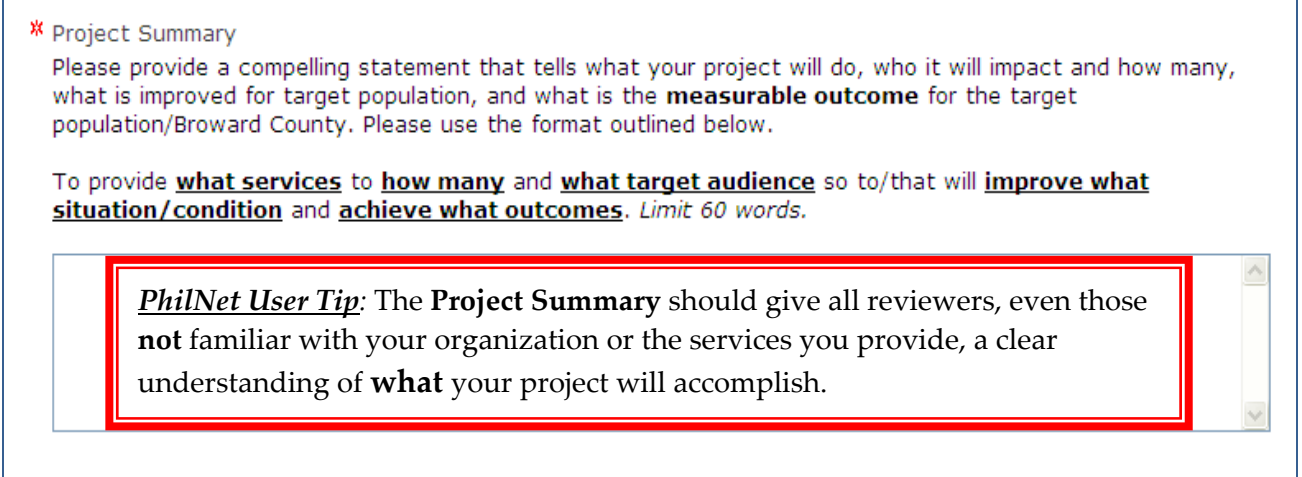

#### **Outcomes**

- 1. **Measurable Outcomes**: Articulate what measurable changes will occur in your target population as a direct result of your program.
- 2. **Outcome Strategy:** Describe the specific service/assistance/training you will provide/ implement, etc… to achieve the above outcome.
- 3. **Outcome Evaluation:** Identify how you will evaluate your project so you are able to determine how effective your project was.

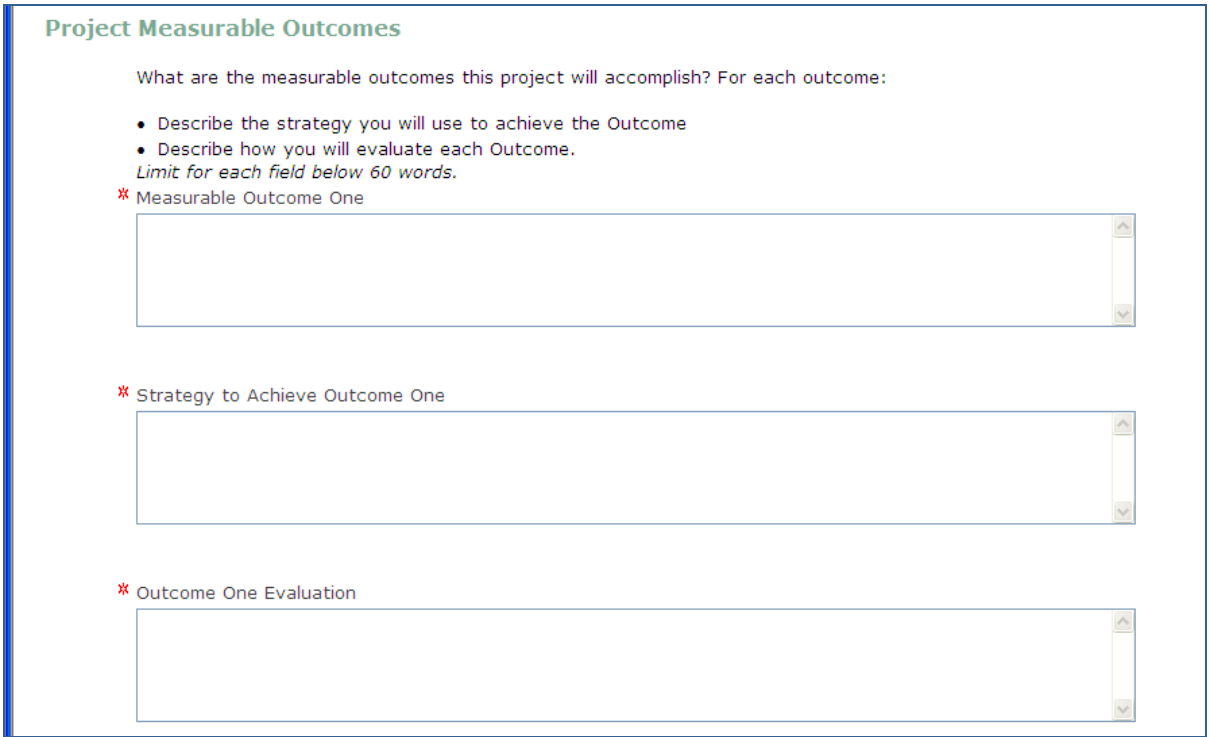

#### **Project Description**

The information here should **paint a picture** of your project. The reader should be able to visualize what will take place so they fully understand the project's design and how it is implemented.

\* Project Description

Provide a clear narrative describing how your project will be delivered (do not use bullets). Paint a picture as to how this project will achieve the outcomes listed previously by outlining:

What are the exact services provided, how they will be implemented, when & where they occur (days/time/location/duration), who will implement them, how target population will access your project. Limit 400 words.

*PhilNet User Tip:* The **Project Description** should give any reviewer, even someone who is **not** familiar with your organization or the services you provide, a clear understanding of **how** your project will accomplish the outcomes.

- Please do not use technical jargon.
- Spell out acronyms.

# **VI. Attachments**

Please upload the following attachments. If documents are not electronic, they will need to be scanned to upload to the application. The different attachments are uploaded by clicking on the down arrow in the options field.

- 1. Fully completed **Budget Forms**. Complete all three tabs on the Excel spreadsheet.
- 2. The current **IRS determination letter**.
- 3. Most recent **annual financial statement** (independently audited, if available; if not available, attach IRS Form 990). Include a copy of management letter.
- 4. List of members of your **Board of Directors** with their affiliations (this information will not be shared with other parties).
- 5. **Letters of support**. Letters of support are required if third party is involved in delivering program. If no third party is involved, you may still include letters of support that verify project need and your organization's ability to deliver proposed program. Letter should be on the third party's letterhead.
- 6. **Annual report** or any marketing material(s) about your organization (if available) Limit to two items.

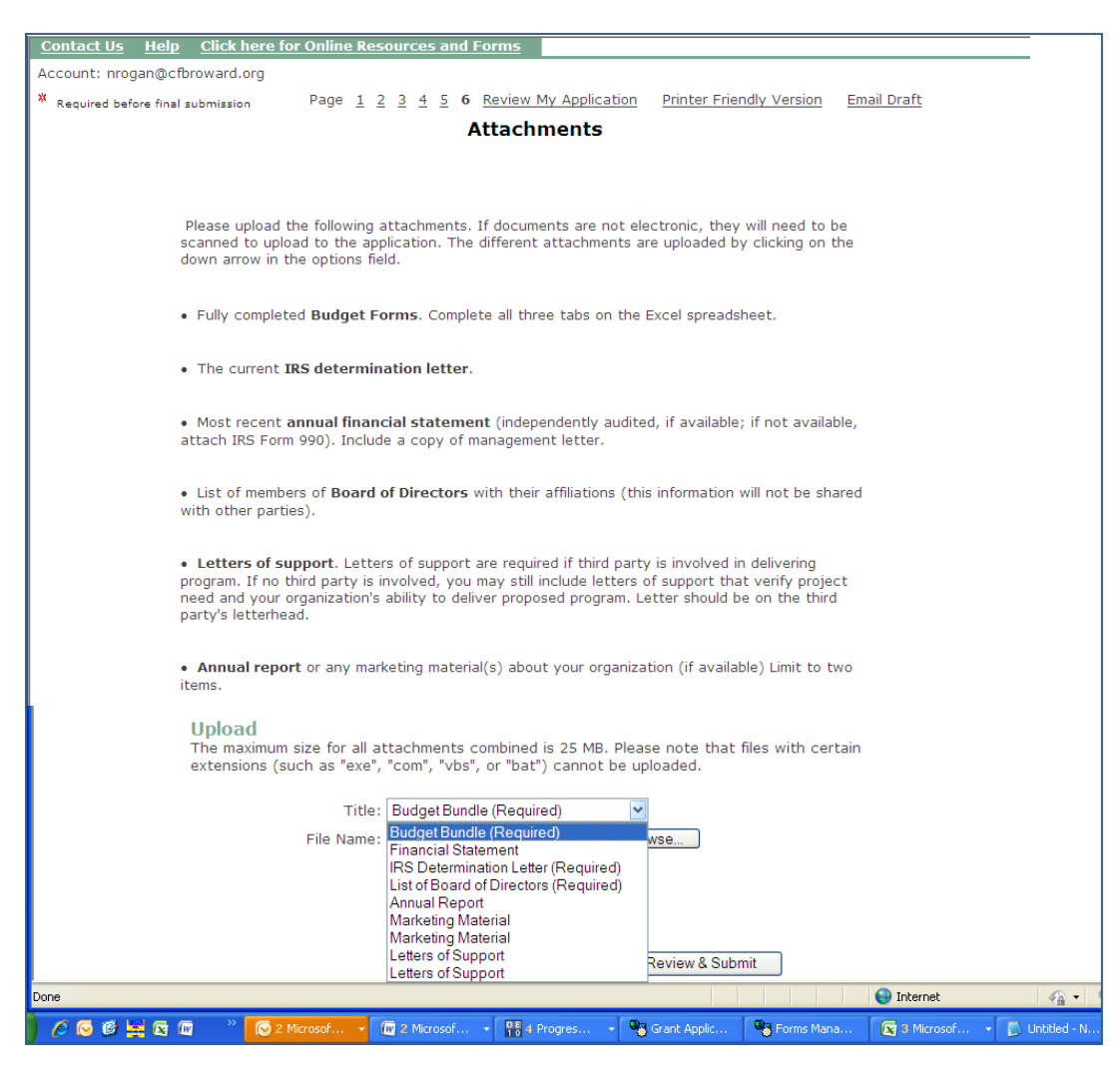

# **VII. Finishing and Submitting Your Application**

- 1. The **Review My Application** link at the top of the page will:
	- a. Allow you to review your application
	- b. Point out any required sections you are missing
	- c. Make edits in this view
- 2. **Printer Friendly Version** will print a hard copy or your entire application.
- 3. **Email Draft** will email a copy of the application. This may be used to have others review a draft prior to submitting.

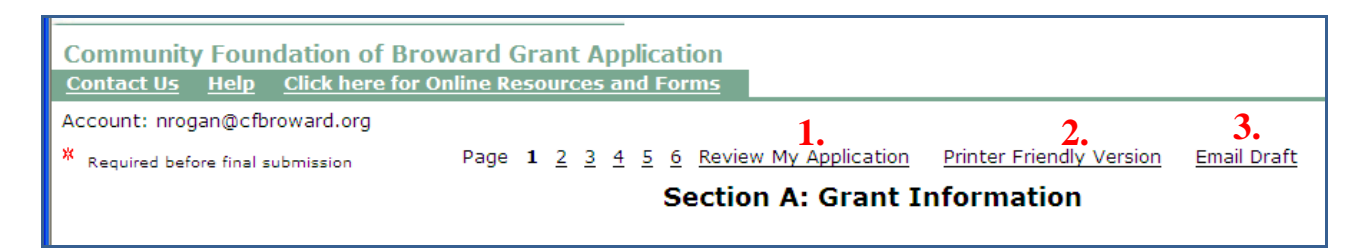

- 4. **Save & Finish Later** button will close the application and save it in the Open application section on your home page.
- 5. Once you are satisfied with the application, click the **Submit** button. You will receive an email notification of your submission of your application.

**4. 5.**

6. You can access submitted applications and saved draft applications from the Account page.

|                                                                                                    |                      | Please note: applications that have not been updated in over 120 days will be automatically deleted. |       |                     |               |
|----------------------------------------------------------------------------------------------------|----------------------|----------------------------------------------------------------------------------------------------|-------|---------------------|---------------|
| <b>Application Name</b>                                                                                                    | <b>Project Title</b> | <b>Requested</b>                                                                                     | ID    | <b>Last Updated</b> | <b>Action</b> |
| Community Foundation of Broward Grant Application                                                                                          |                      |                                                                                                    | 20138 | 06/01/2010          | 扁 に           |
| Community Foundation of Broward Grant Application                                                                                          |                      |                                                                                                    | 20139 | 06/02/2010          | Πm<br>$\Box$  |
| Submitted<br>These applications have already been submitted. To view a summary of the application information, click the application name. |                      |                                                                                                    |       |                     |               |
|                                                                                                    |                      |                                                                                                    |       |                     |               |
| <b>Application Name</b>                                                                                                    | <b>Project Title</b> | <b>Requested</b><br>ID                                                                               |       | <b>Submitted</b>    | <b>Action</b> |